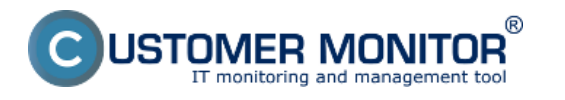

Skonvertovanú zálohu Windows 7 x32 spustíme pomocou produktu Virutal PC. Vo Virtual PC vytvoríme novú virtuálnu mašinu s preddefinovanými parametrami a ako zdrojový disk použijeme našu skonvertovanú zálohu vo formáte .vhd.

Prvý krok k vytvoreniu novej VM vo Virtual PC.

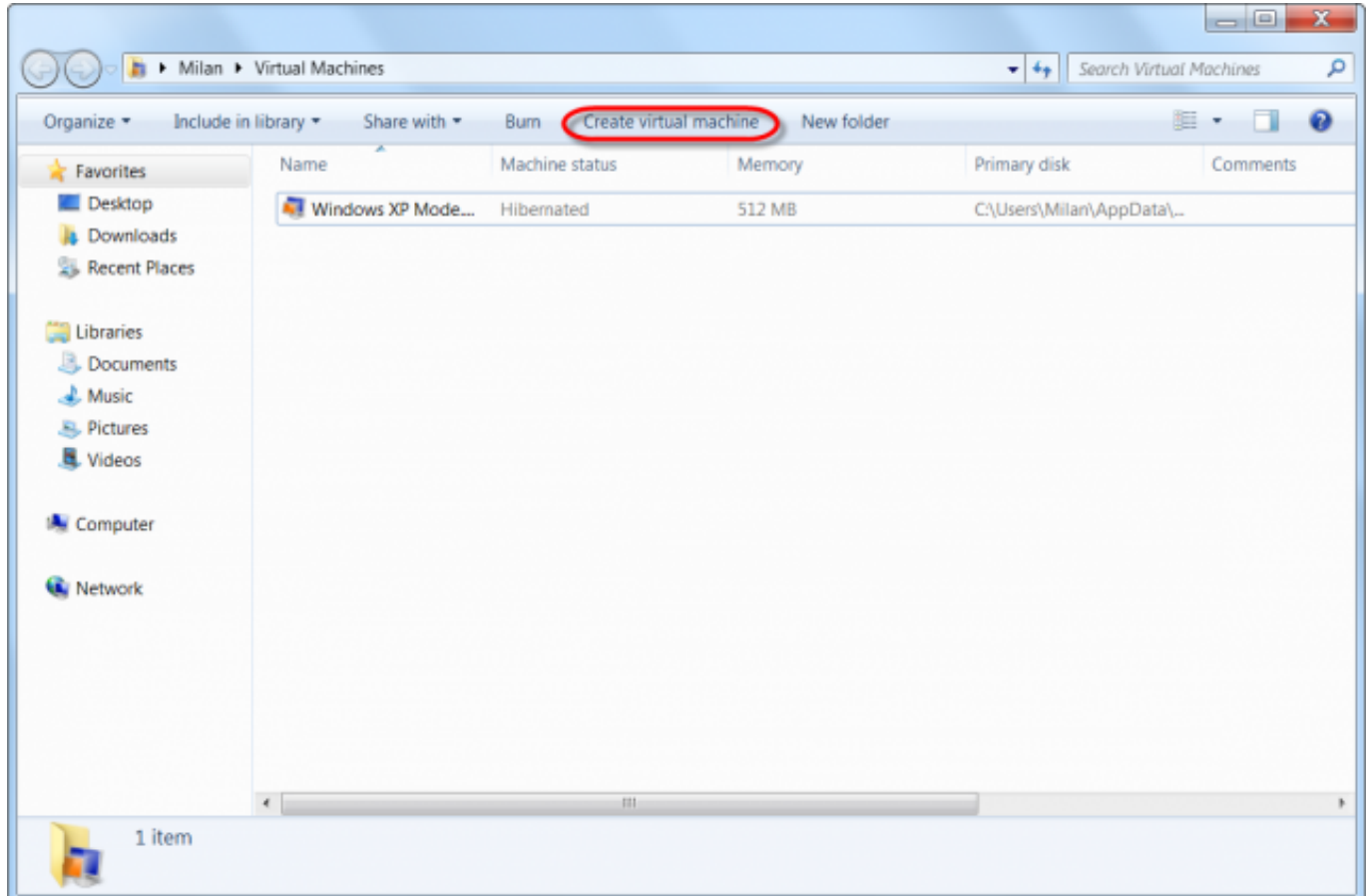

Obrázok: Vytvorenie VM vo Virtual PC

Následne zadáme názov a miesto pre uloženie VM.

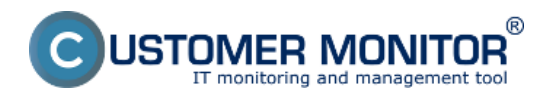

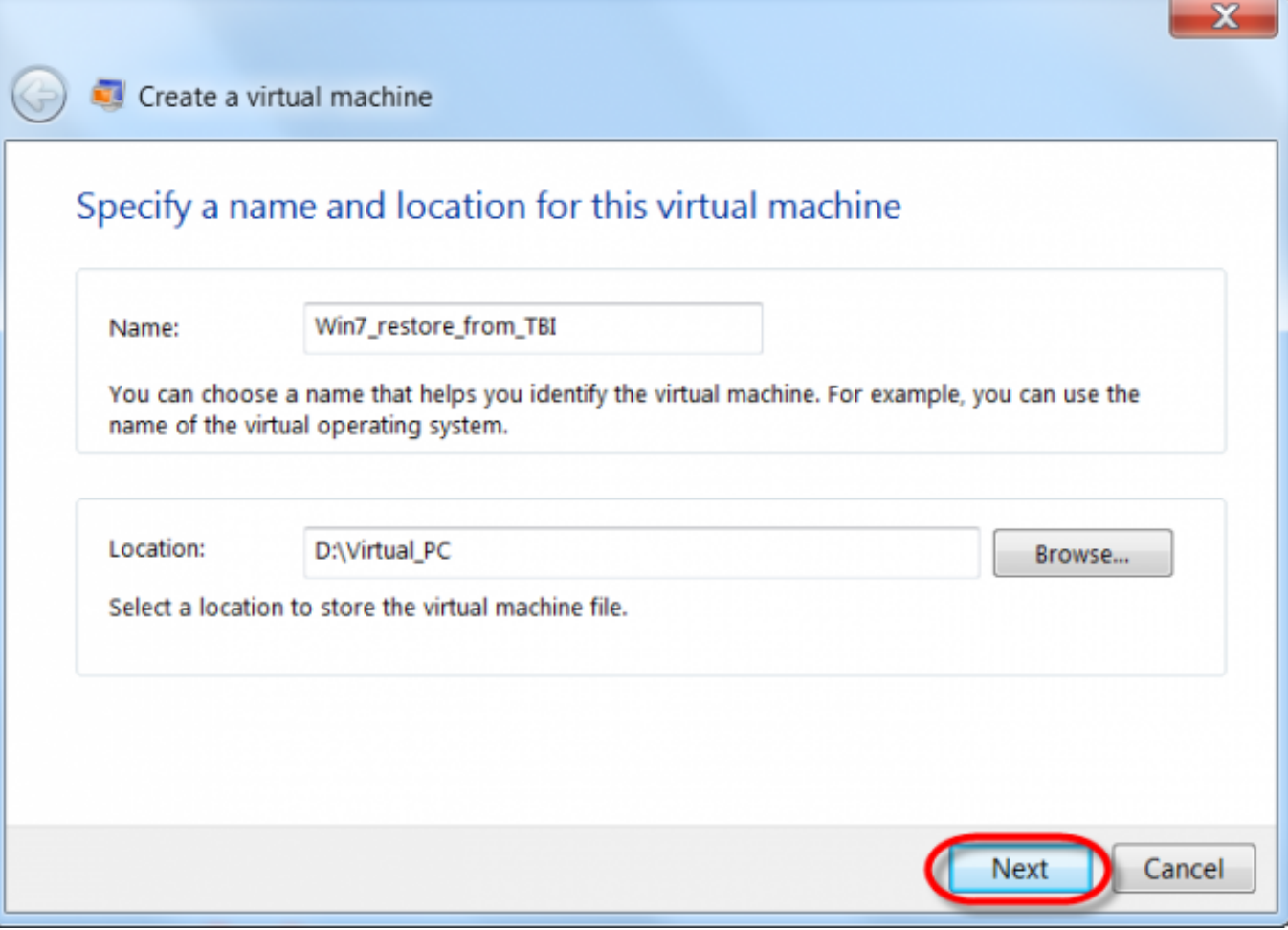

Obrázok: Zadanie názvu a lokality pre uloženie VM

VM pridelíme operačnú pamäť a nastavíme pripojenie do siete.

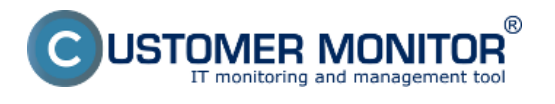

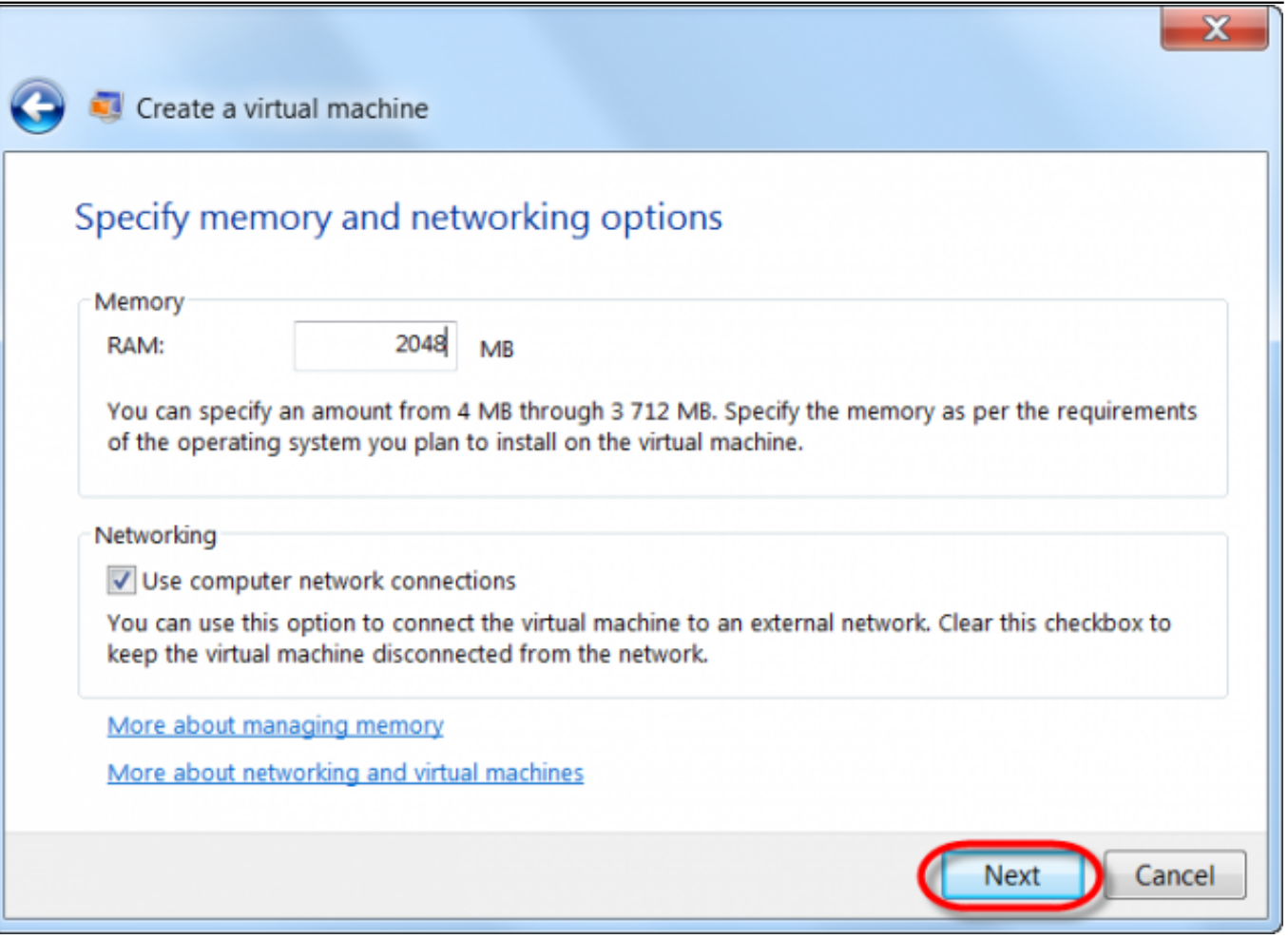

Obrázok: Pridelenie operačnej pamäte pre VM a pripojenie VM do siete

V ďalšom kroku použijeme ako zdrojový disk pre VM skonvertovanú zálohu vo formáte .vhd.

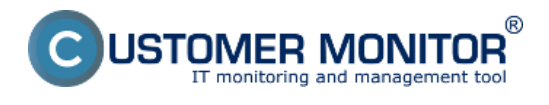

₹

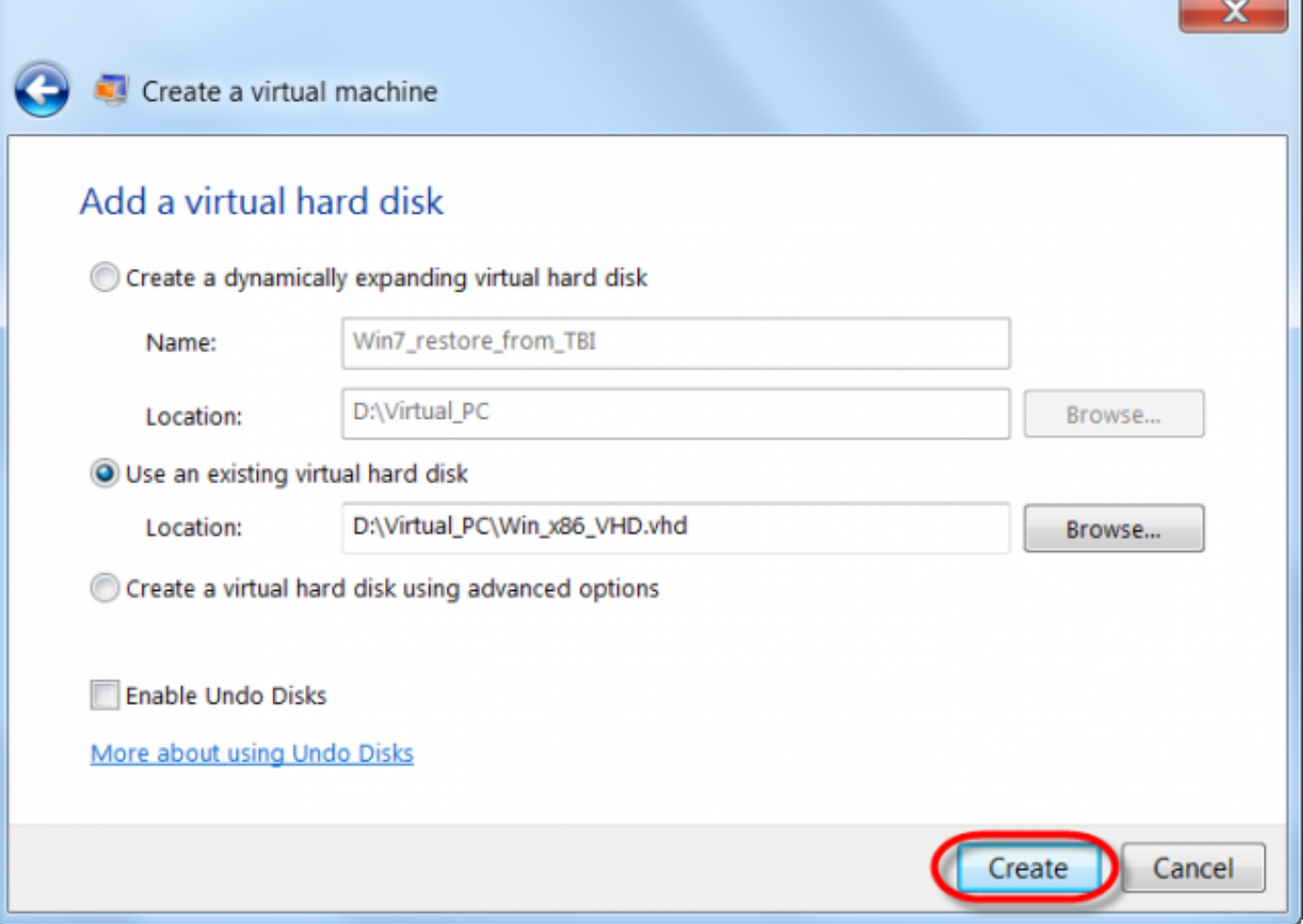

Obrázok: Použitie skonvertovaného VHD z C-Image zálohy ako primárneho disku

Spustíme VM (pôvodne našu C-Image zálohu) pomocou Virtual PC.

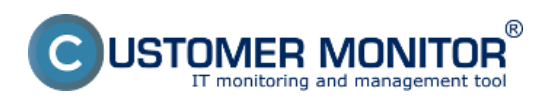

#### **Spustenie skonvertovanej C-Image zálohy v MS Virtual F** Zverejnené na Customer Monitor

(https://www.customermonitor.sk)

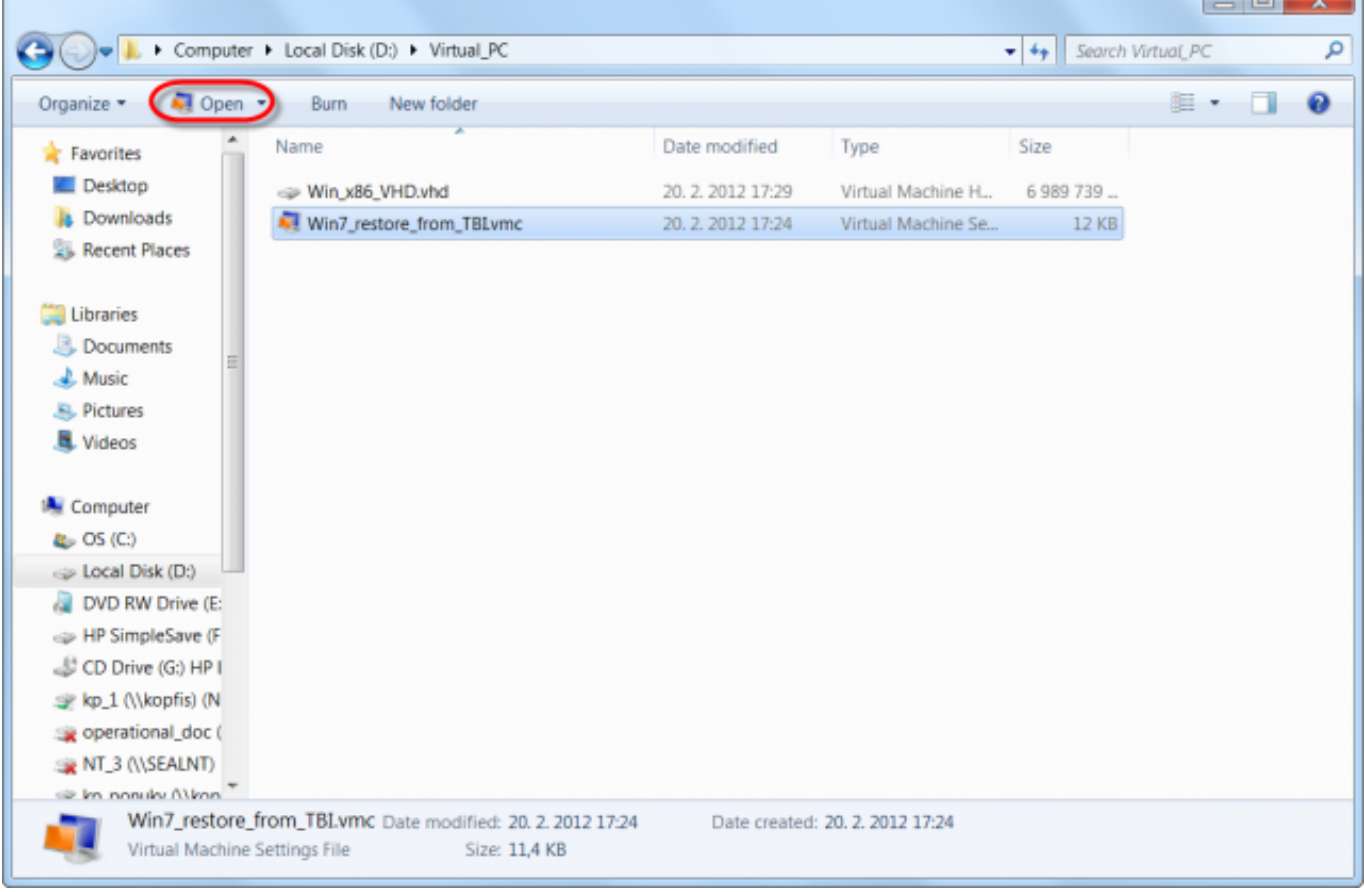

#### Obrázok: Spustenie našej VM cez Virtual PC

Po nabootovaní VM, je potrebné opraviť bootovanie pomocou inštalačného média Windows 7. Nabootujeme VM z CD (resp. ho pripojíme do VM ako ISO ako je uvedené nižšie) a zvolíme opravu systému, tak ako je zobrazené na nasledujúcich obrázkoch.

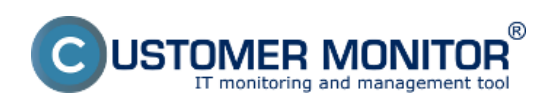

Zverejnené na Customer Monitor (https://www.customermonitor.sk)

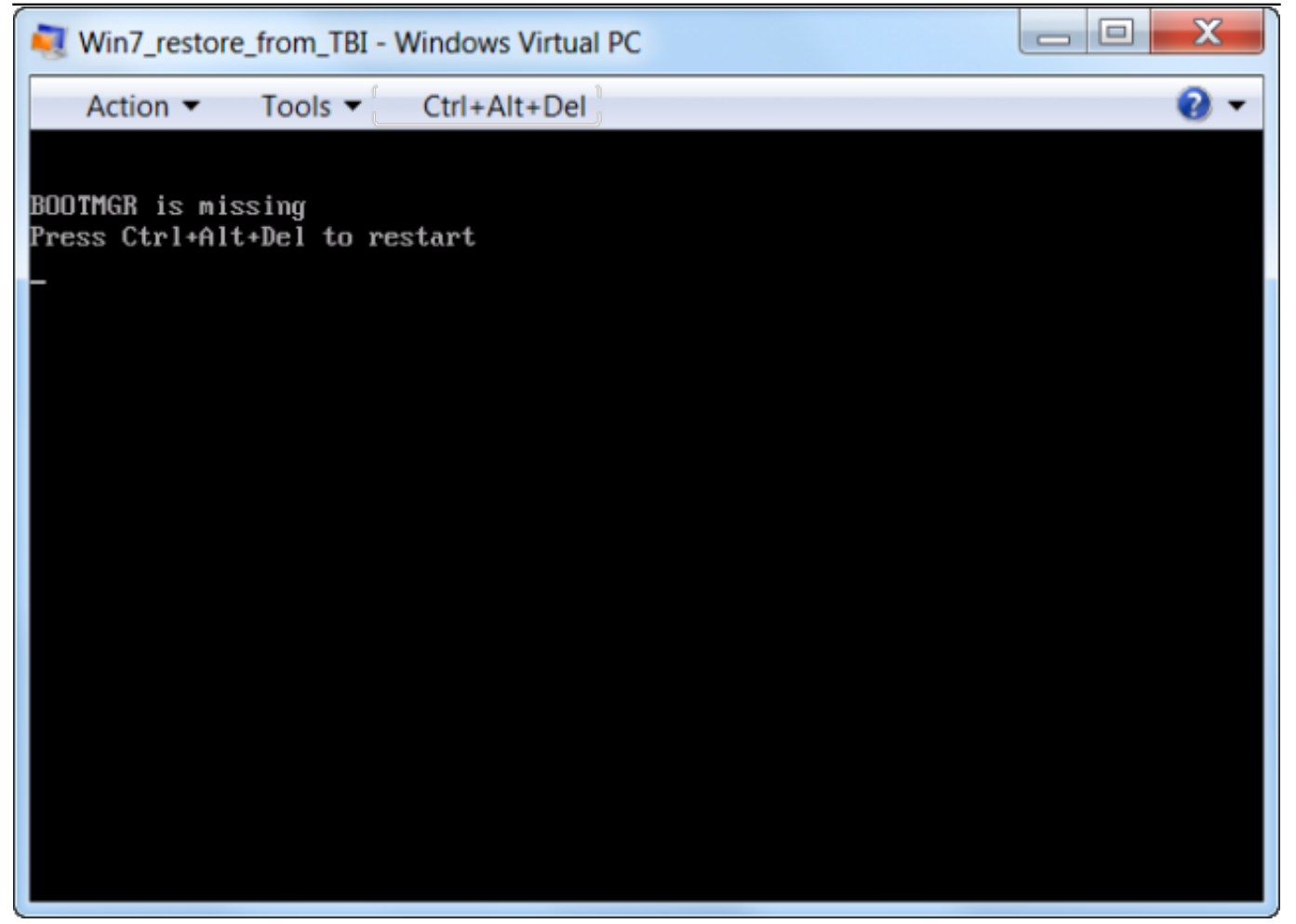

Obrázok: Bootovanie VM je potrebné opraviť pomocou inštalačného média Windows 7 x32 Vstúpime do nastavení VM.

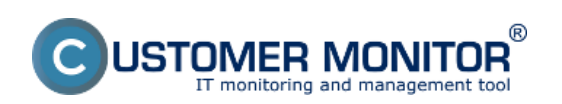

Zverejnené na Customer Monitor (https://www.customermonitor.sk)

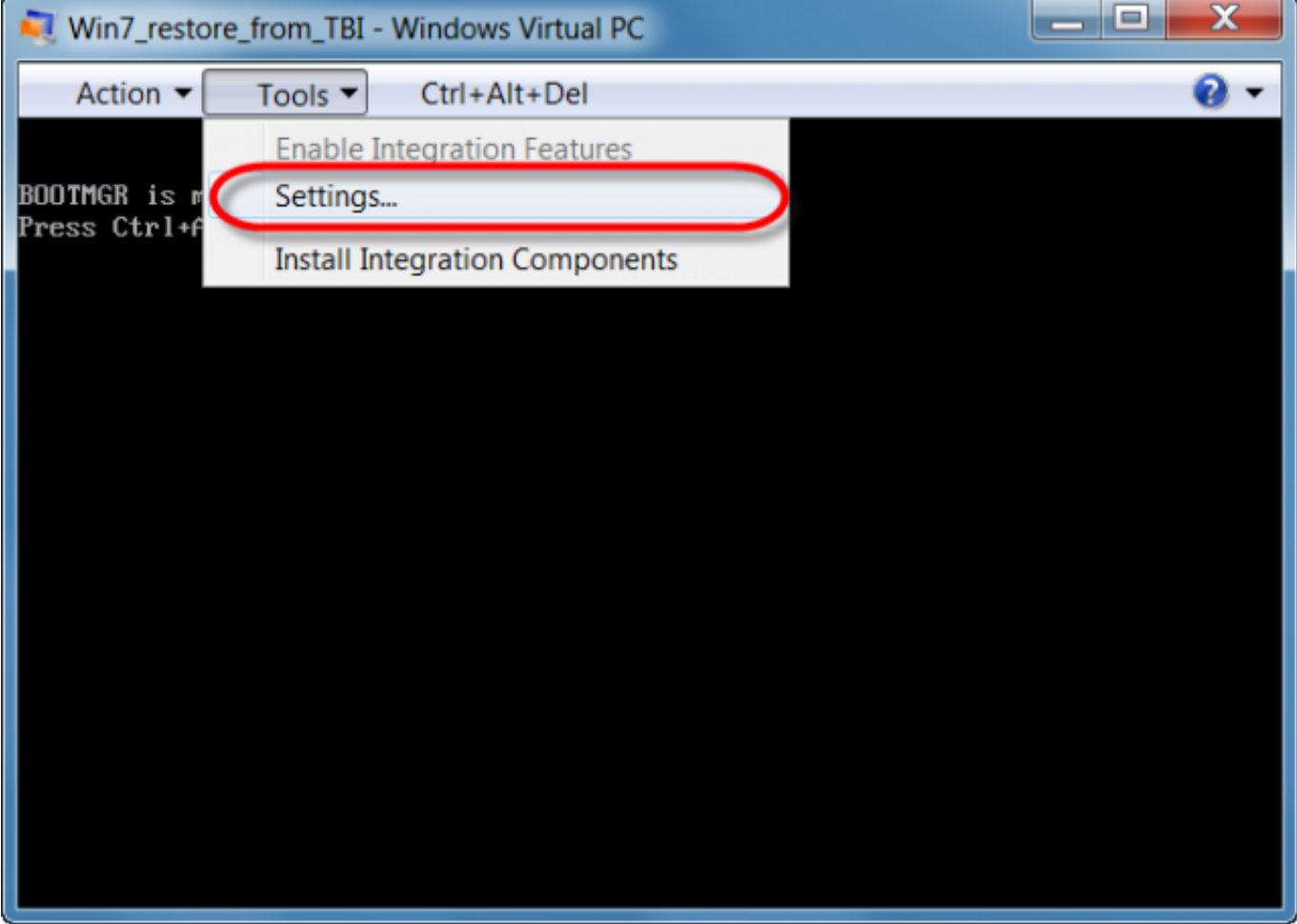

Obrázok: Vstup do nastavení VM vo Virutal PC

Pripojenie ISO image Windows 7 x32 ako emulácia DVD mechaniky.

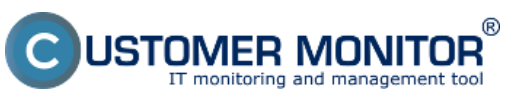

Zverejnené na Customer Monitor (https://www.customermonitor.sk)

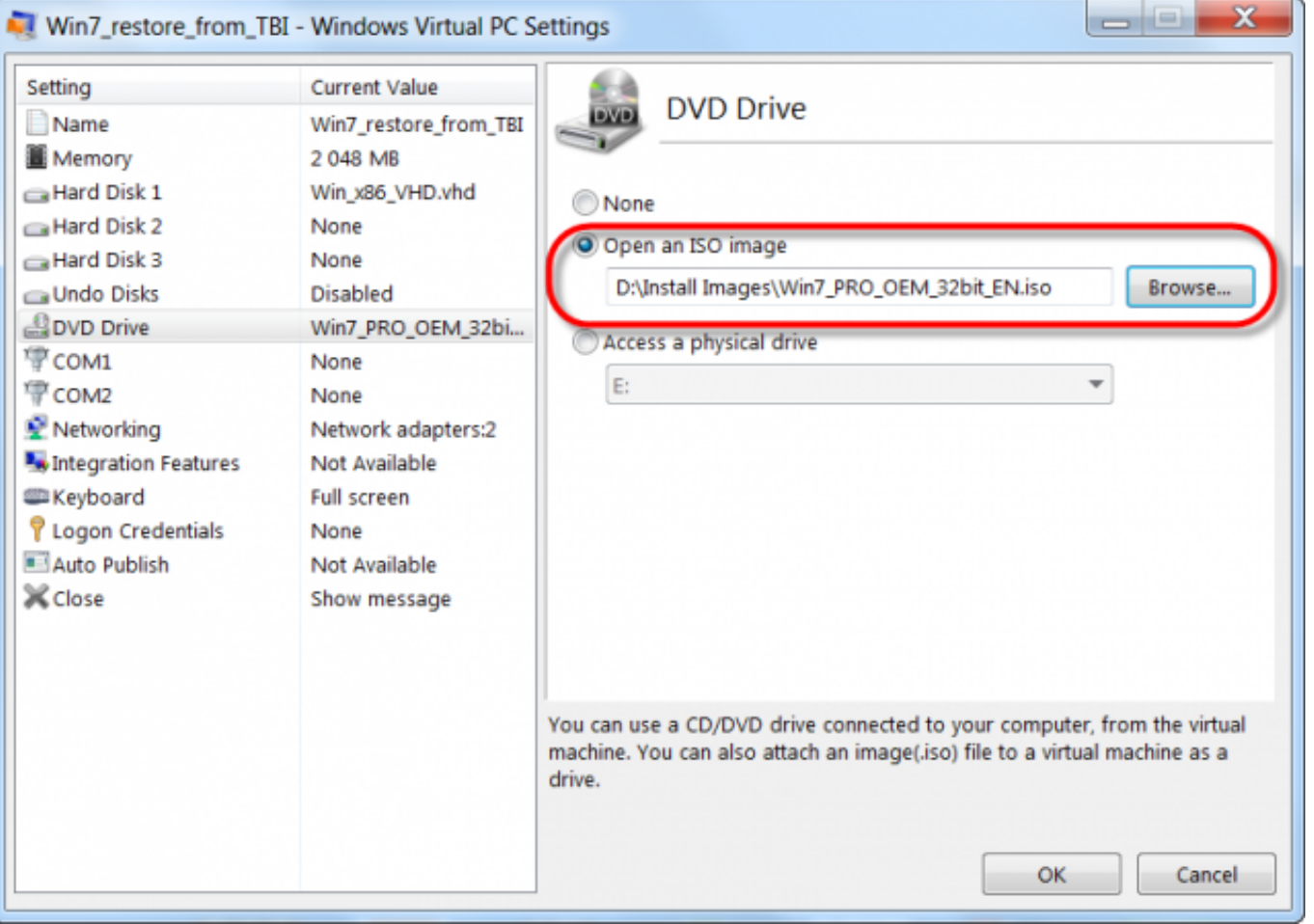

Obrázok: Cesta k ISO image Windows 7

Následne po pripojení ISO image Windows 7 x32, reštartujeme VM a vstúpime do Biosu pomocou klávesy DEL, ktorú treba stlačiť ihneď pri spúšťaní VM. Nastavíme VM aby bootovala prioritne z CD.

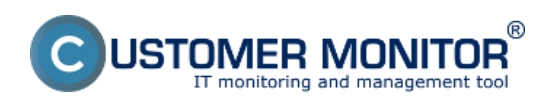

Zverejnené na Customer Monitor (https://www.customermonitor.sk)

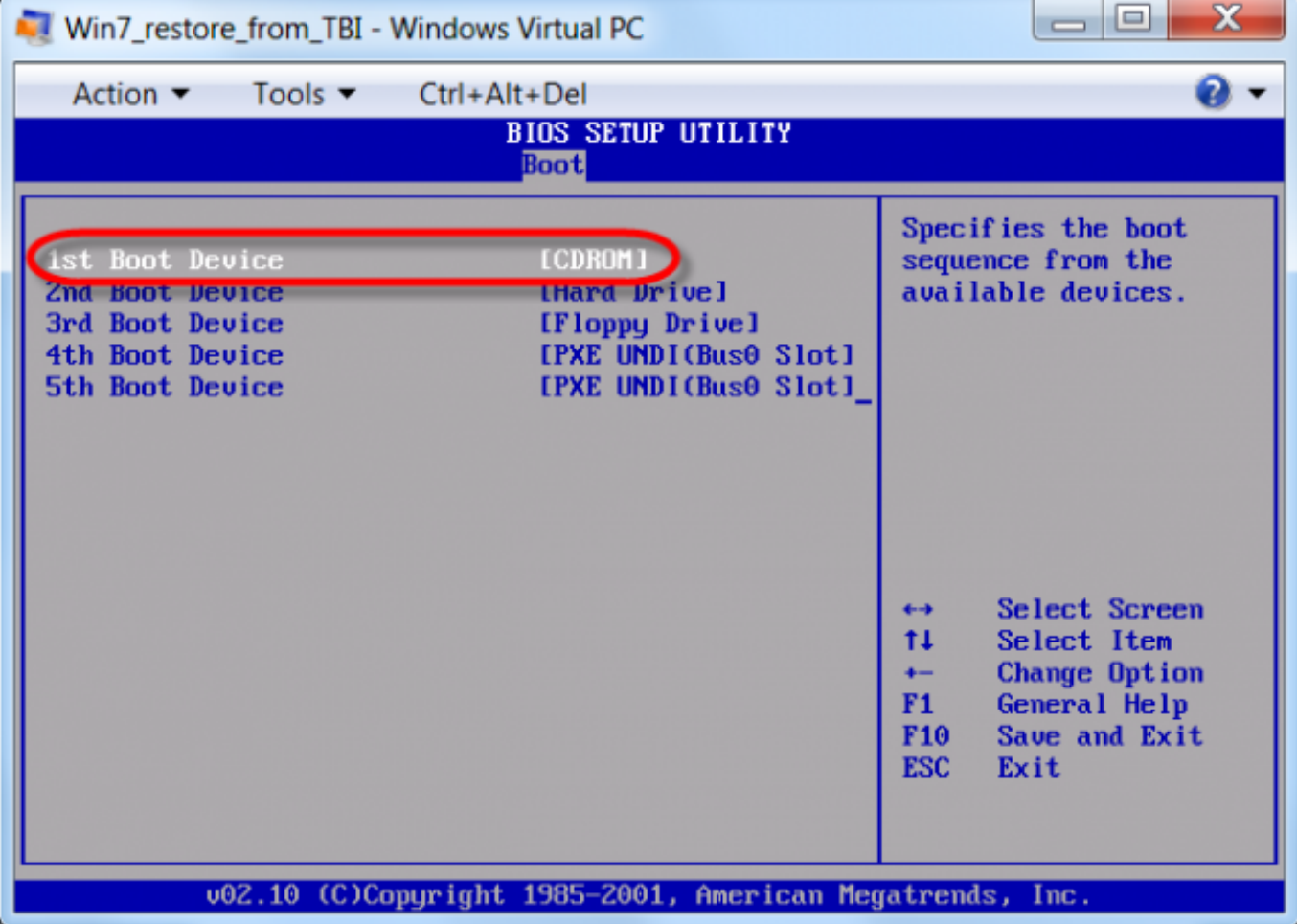

Obrázok: Nastavenie bootovania VM z CDROM

Nabootujeme z DVD stlačením lubovolnej klávesy.

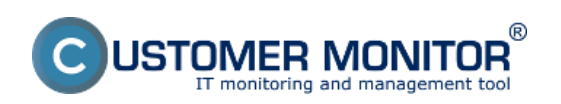

Zverejnené na Customer Monitor (https://www.customermonitor.sk)

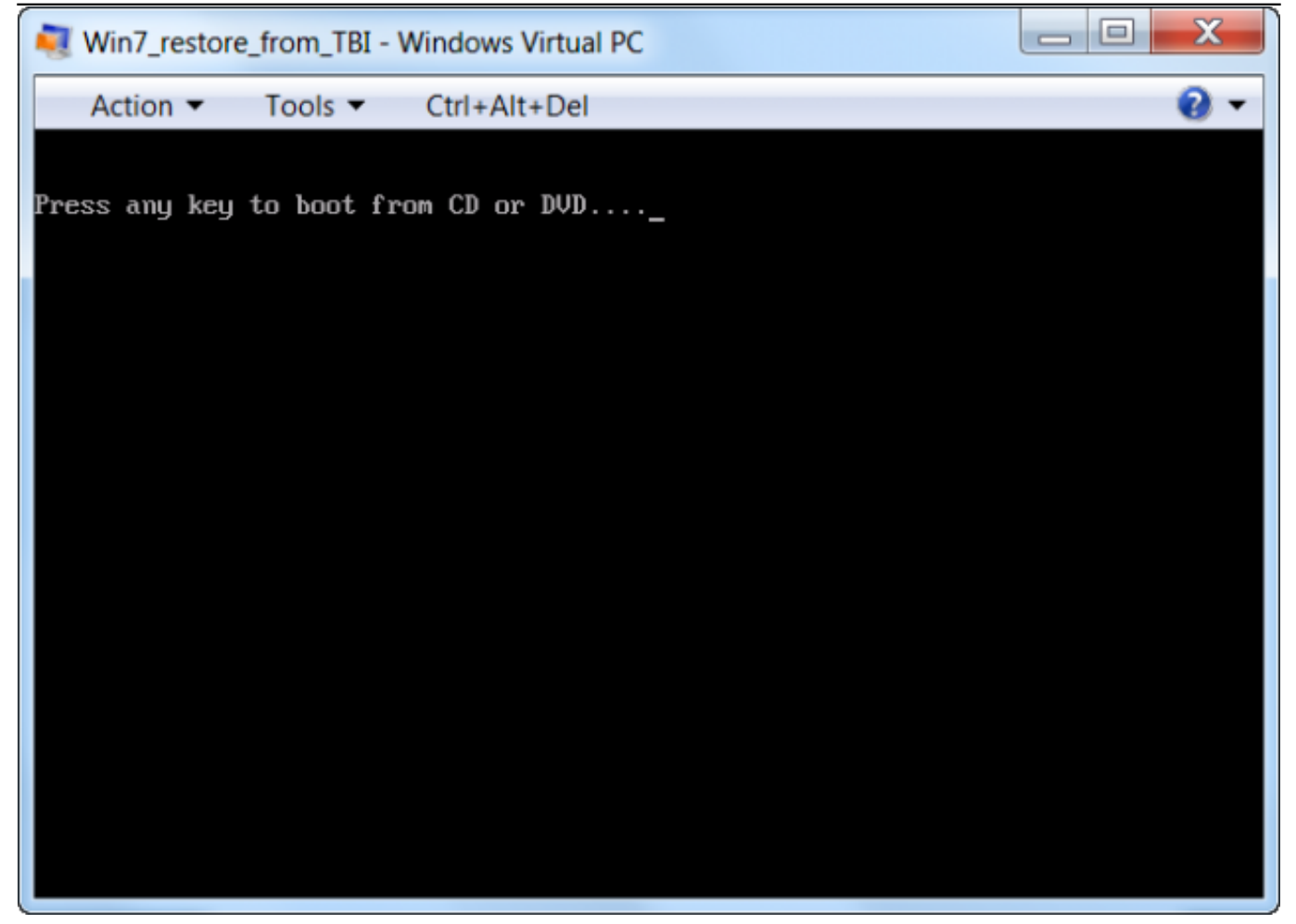

Obrázok: Stlačením ľubovolnej klávesy spustíme bootovanie z DVD

Presunieme sa do druhého menu stlačením tlačidla *Next.*

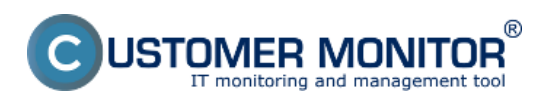

Zverejnené na Customer Monitor (https://www.customermonitor.sk)

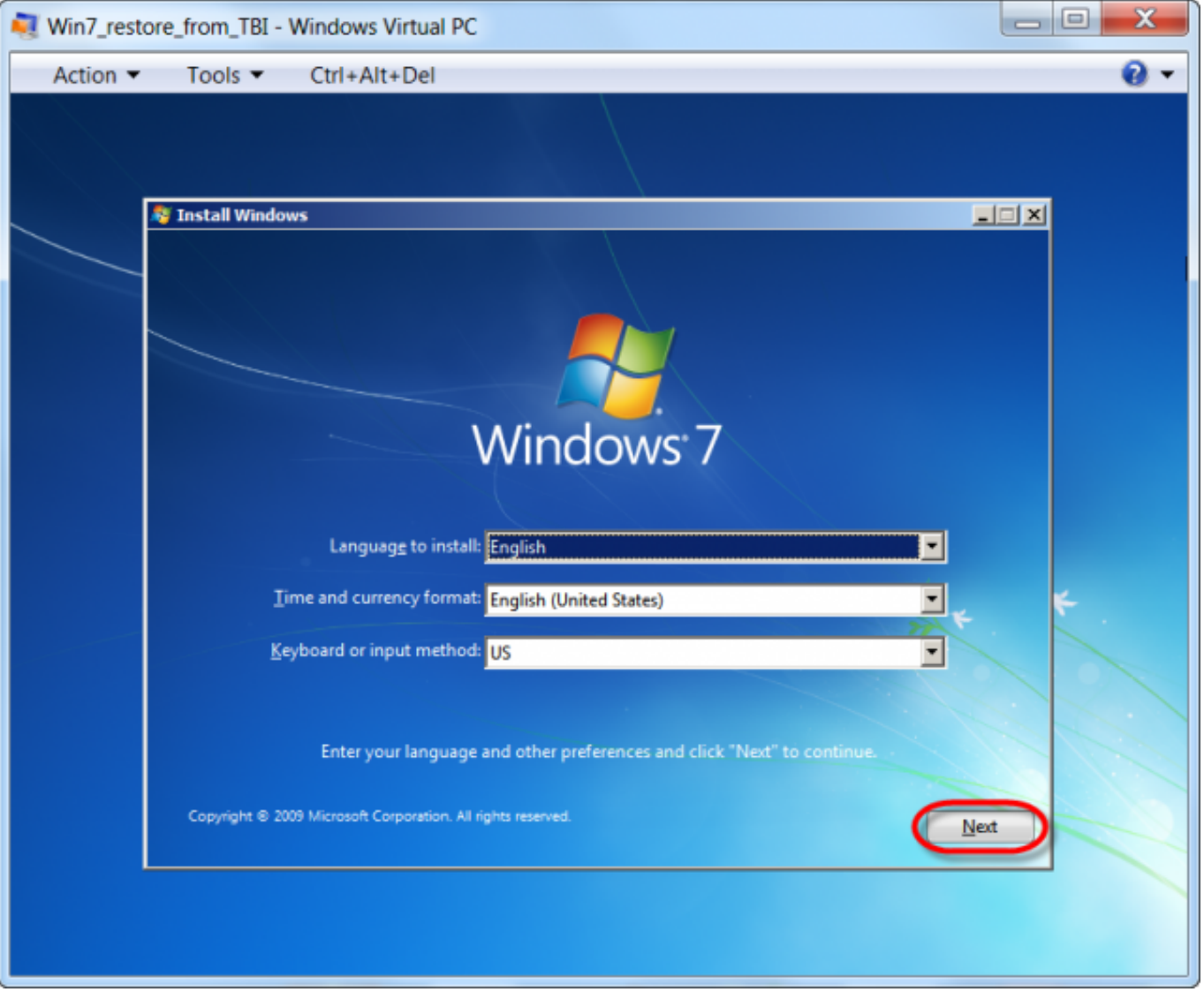

Obrázok: Po natootovaní z DVD sa posunieme na druhú obrazovku stlačením tlačidla Next

Pre opravu bootovania klikneme na možnosť *Repair your computer.*

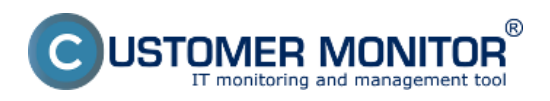

Zverejnené na Customer Monitor (https://www.customermonitor.sk)

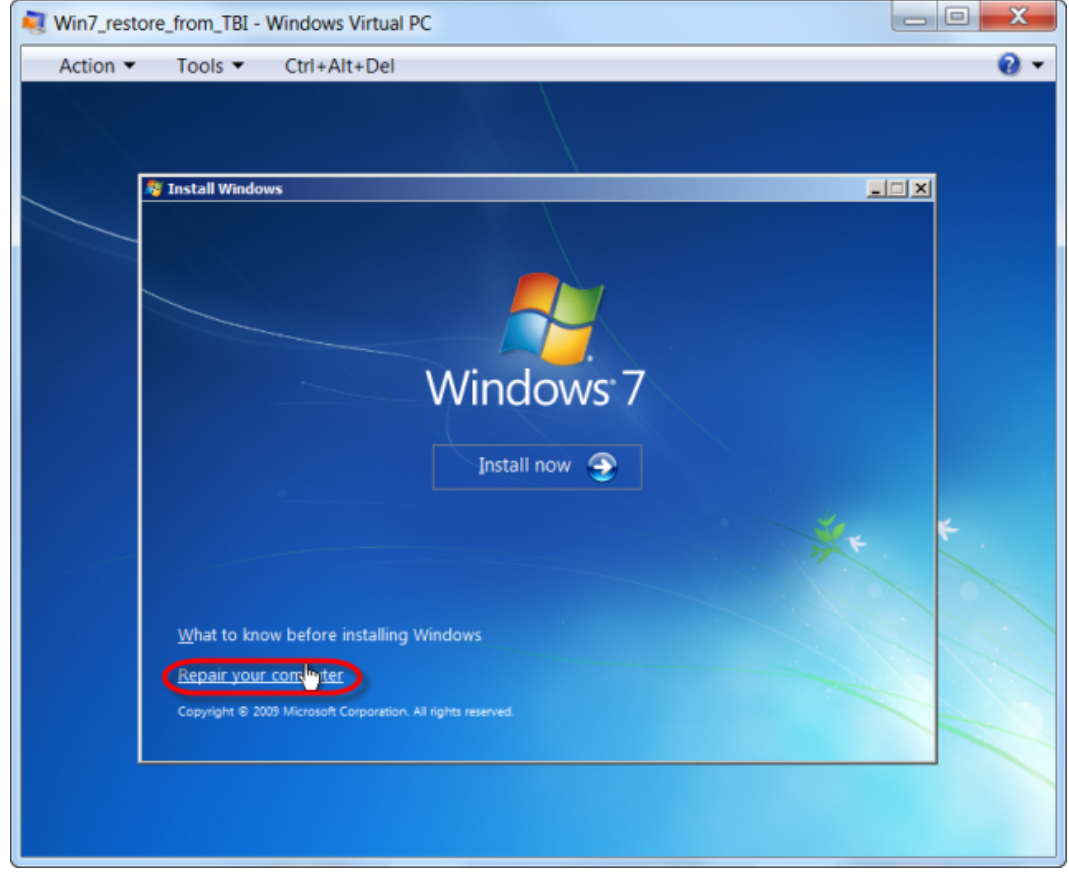

*Obrázok: Zvolíme možnosť Repair your computer*

Oprava bootovania nájde chyby k dokončeniu opravy si vyžiada reštart PC*.* Po tomto kroku ešte stále naša virtuálna mašina nenabootuje, treba ešte raz zopakovať proces opravy bootovania pomocou inštalačného média Windows 7 x32.

Reštart PC, proces opravy bootovania následne zopakujeme ešte raz.

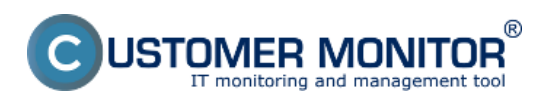

Zverejnené na Customer Monitor (https://www.customermonitor.sk)

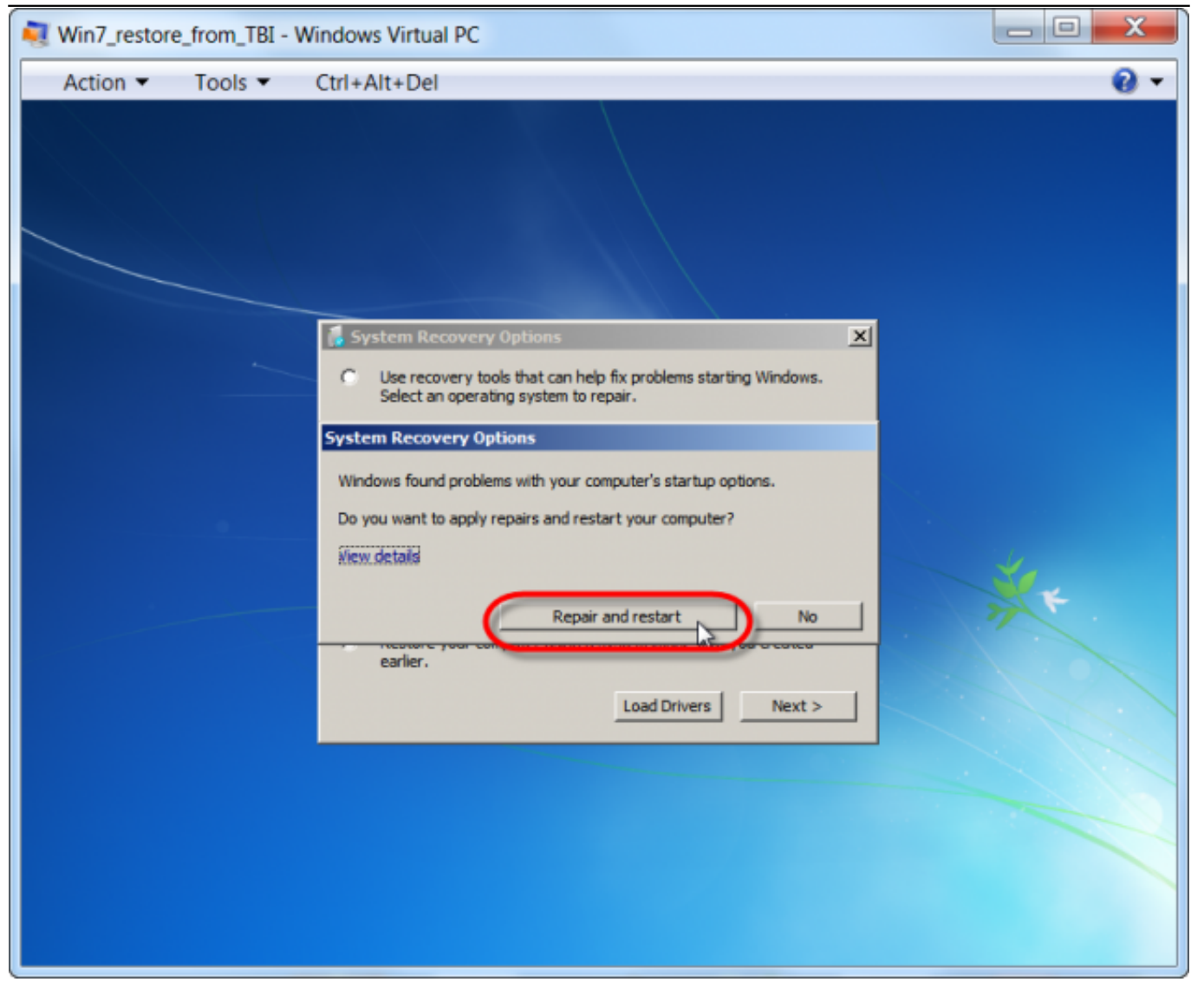

Obrázok: Oprava spúšťania nájde chyby k dokončeniu orpavy si vyžiada reštart PC

Opätovná oprava bootovania systému z nabootovaného média Windows 7 x32.

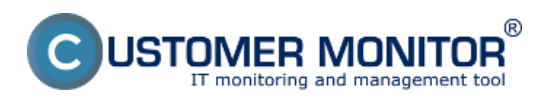

Zverejnené na Customer Monitor (https://www.customermonitor.sk)

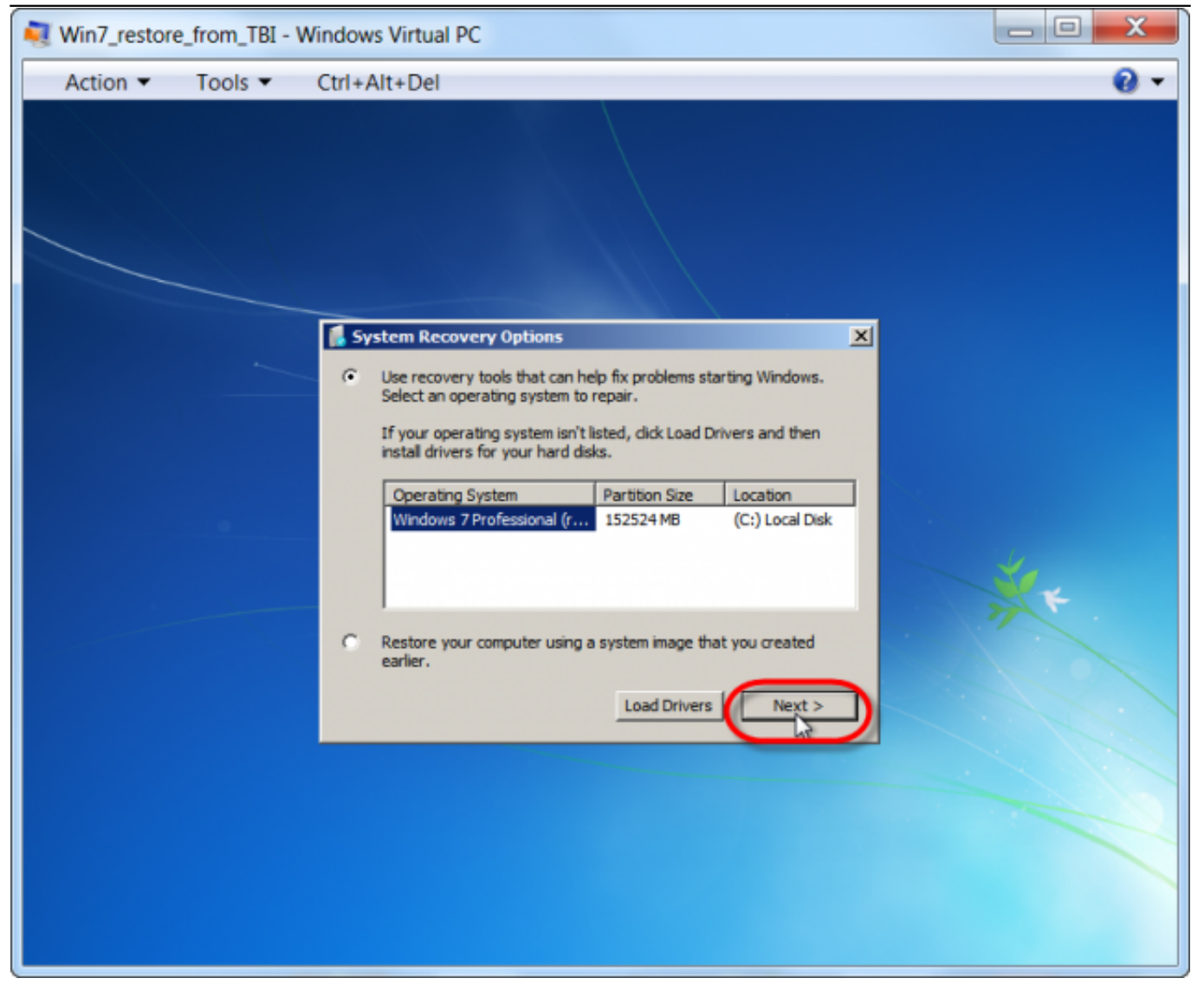

Obrázok: Opätovná oprava bootovania systému z nabootovaného média Windows 7 x32

Klikneme na *Startup Repair* pre spustenie obnovy bootovania.

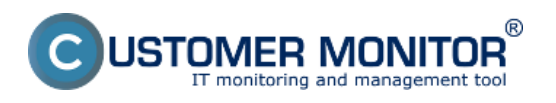

Zverejnené na Customer Monitor (https://www.customermonitor.sk)

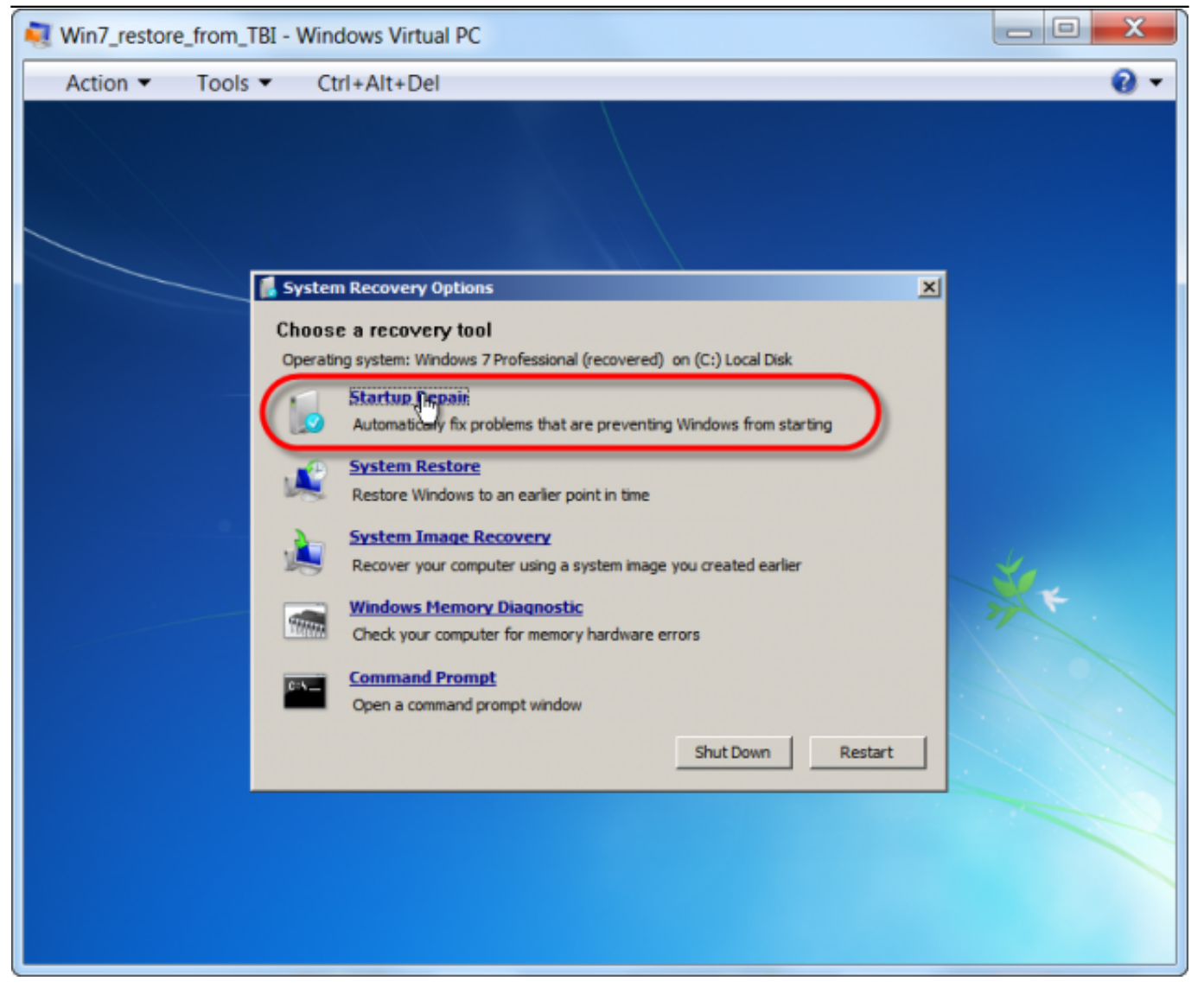

Obrázok: Voľba Startup Repair

Proces obnovy opraví nájdené chyby a vyžiada si posledný reštart.

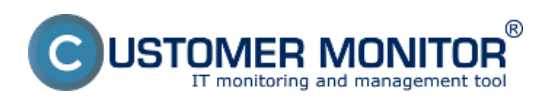

Zverejnené na Customer Monitor (https://www.customermonitor.sk)

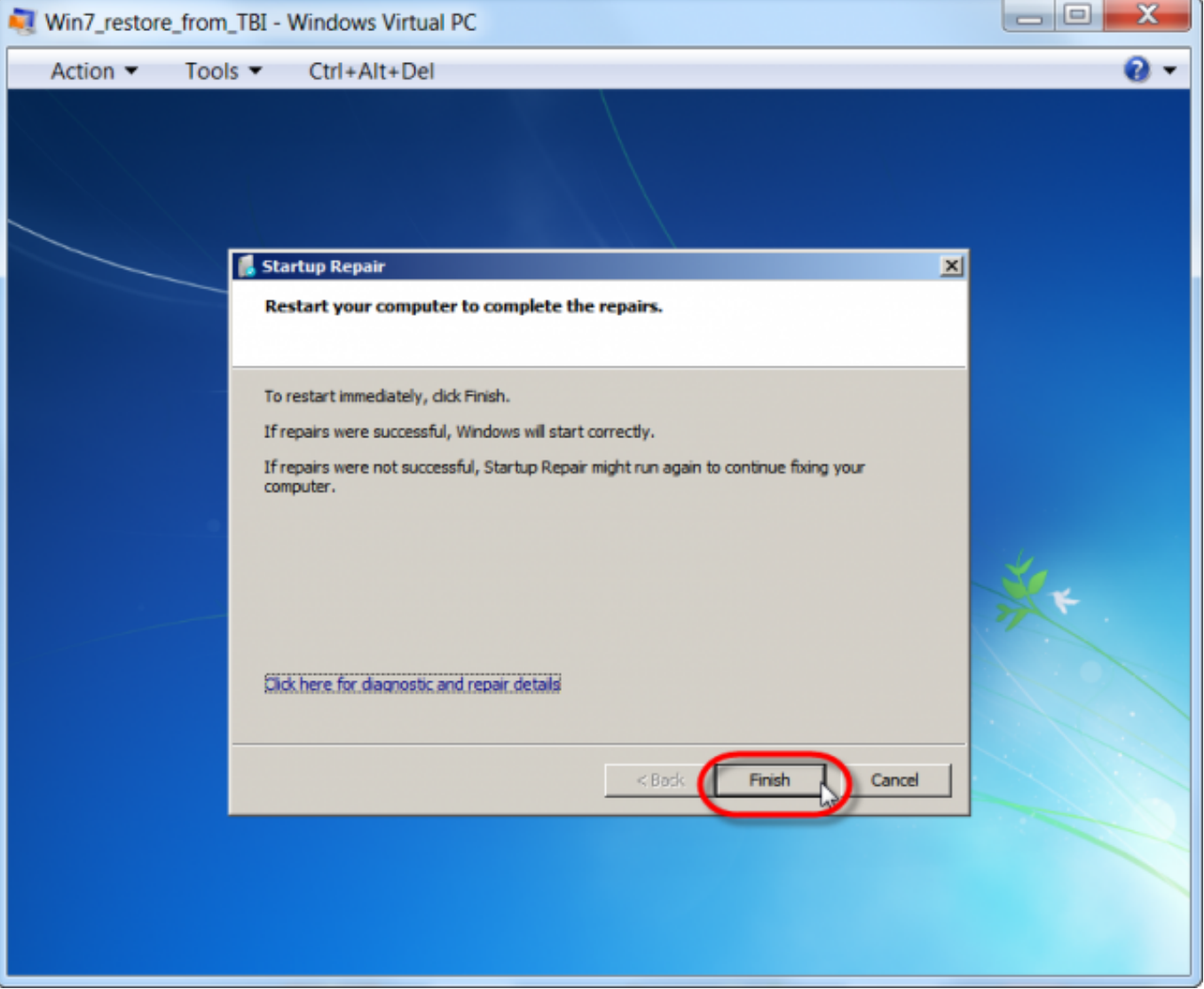

Obrázok: Startup Repair nájde a opraví problém s bootovaním

Po reštarte naša obnovená C-Image záloha do .vhd úspešne nabootuje.

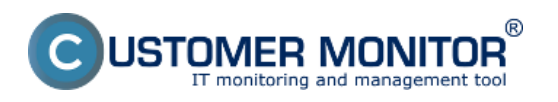

Zverejnené na Customer Monitor (https://www.customermonitor.sk)

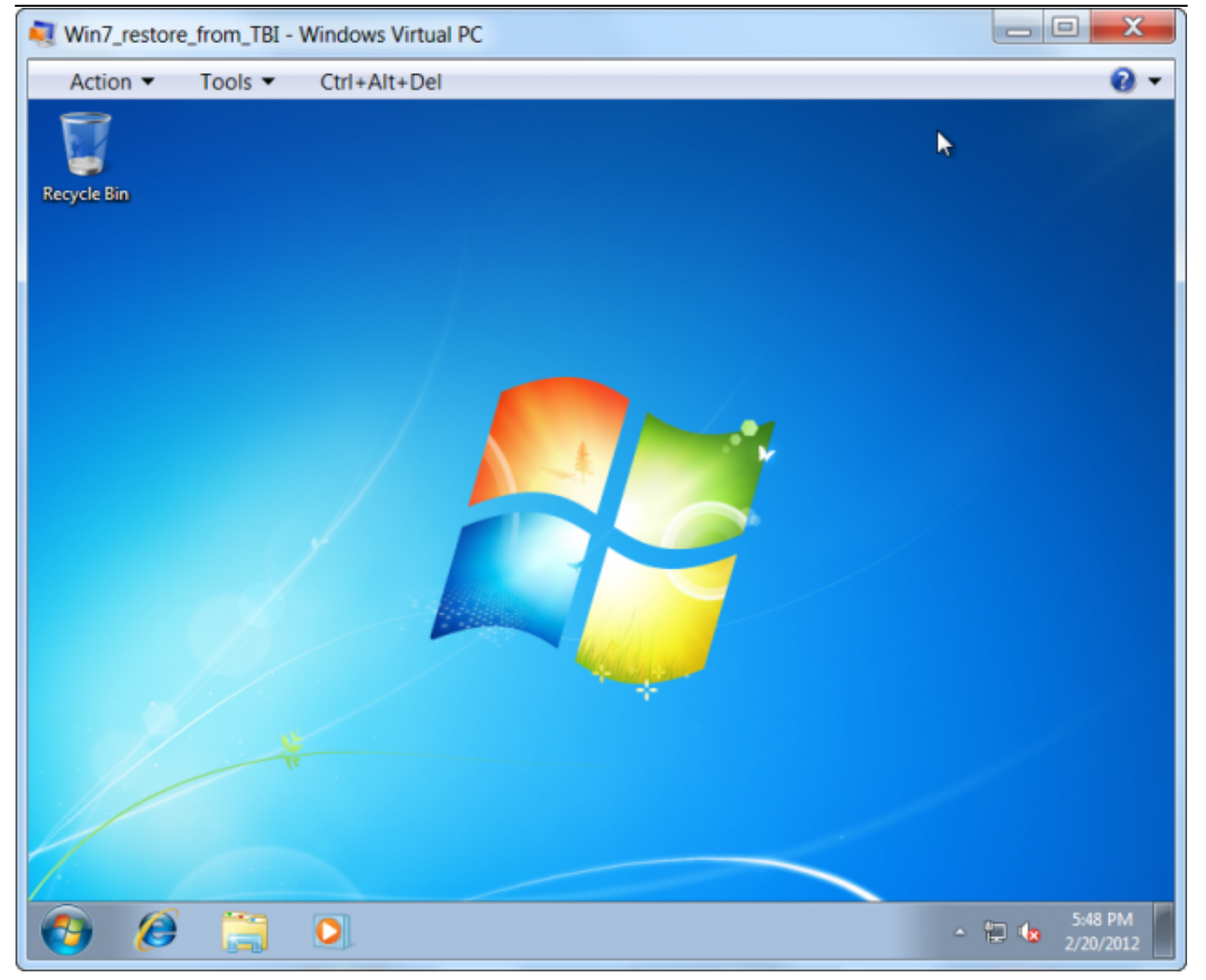

Obrázok: Úspešne spustená inštancia Windows 7 x32, obnovená z C-Image zálohy

V tejto časti bolo vysvetlené akým spôsobom je možné skovertovať C-Image zálohu (formát .tbi) Windows 7 x32 do virtuálneho formátu .vhd a následne spustiť tento OS vo virtuálnom prostredí Virtual PC od Microsoftu.

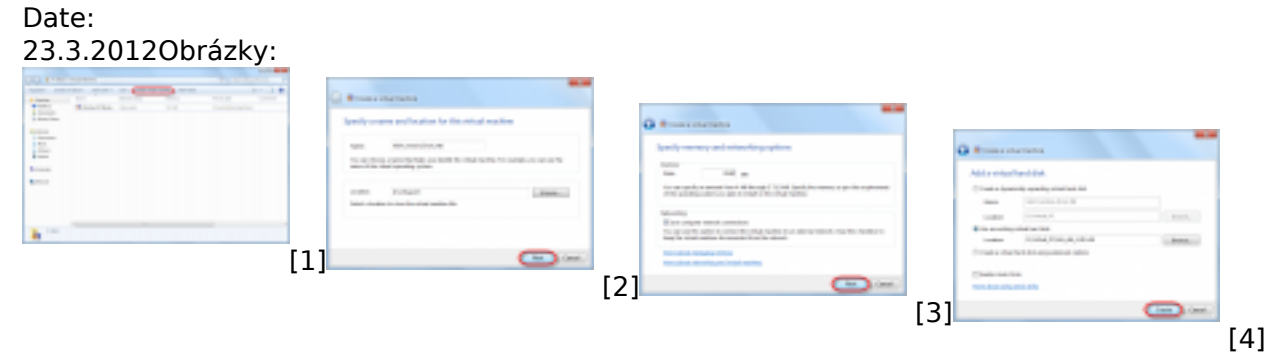

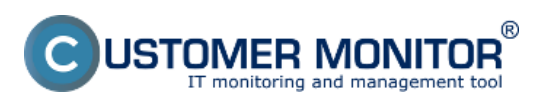

Zverejnené na Customer Monitor (https://www.customermonitor.sk)

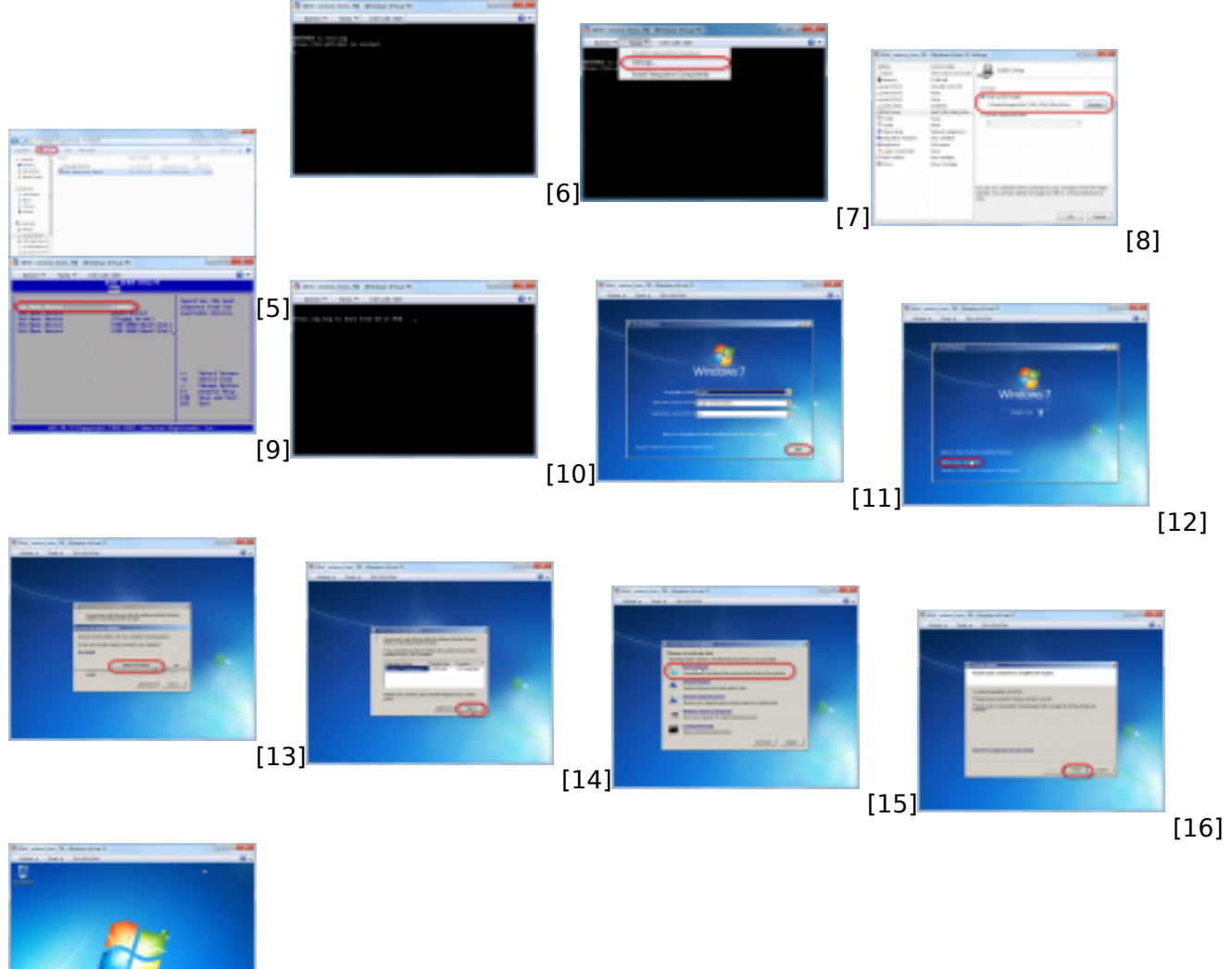

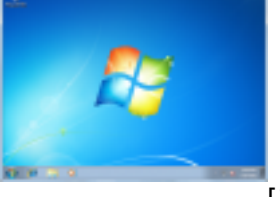

[17]

#### **Odkazy**

[1] https://www.customermonitor.sk/sites/default/files/image100.png [2] https://www.customermonitor.sk/sites/default/files/image102.png [3] https://www.customermonitor.sk/sites/default/files/image104.png [4] https://www.customermonitor.sk/sites/default/files/image106.png [5] https://www.customermonitor.sk/sites/default/files/image108.png [6] https://www.customermonitor.sk/sites/default/files/image110.png [7] https://www.customermonitor.sk/sites/default/files/image112.png [8] https://www.customermonitor.sk/sites/default/files/image114\_0.png [9] https://www.customermonitor.sk/sites/default/files/image116.png [10] https://www.customermonitor.sk/sites/default/files/image118.png [11] https://www.customermonitor.sk/sites/default/files/image120.png [12] https://www.customermonitor.sk/sites/default/files/image122.png [13] https://www.customermonitor.sk/sites/default/files/image124.png [14] https://www.customermonitor.sk/sites/default/files/image126.png [15] https://www.customermonitor.sk/sites/default/files/image128.png [16] https://www.customermonitor.sk/sites/default/files/image130.png [17] https://www.customermonitor.sk/sites/default/files/image132.png